# **Speech
perception,
phonetics
and
phonology:**

*Native
language
experience
and
the
perception
of
voice
contrast1*

## *DUE
DATES*

**7 October:** Email your personal dataset, as per instructions below, by 5pm. **13 October:** Hand in, or e-mail me, the write-up by the beginning of class on this date.

# *NOTE
ON
COLLABORATION*

You are permitted to work in groups to analyze your data. In fact, I encourage it. Students will invariably have different levels of experience with manipulating numbers, using Excel, understanding the phonetics or psychology background, etc. Working together is a good opportunity
to
share
strengths
and
shore
up
weaknesses.
It
will
make
following
the instructions below easier and help you think through the ideas necessary to write the lab report.

However, you *must* do your own analysis. You are not allowed to simply copy a group member's
completed
spreadsheet/chart/etc,
and
insert
your
own
data.
Likewise,
the report
must
be
written
individually.

# *Introduction*

In
this
lab
exercise
you
will
test
your
own
speech
perception.
There
are
four
short experiments,
all
of
which
you
will
run
on
yourself.

The experiments examine your perception of sounds from English and Russian. The English experiments focus on the contrast between voiced /d/ and voiceless, aspirated /t/. The Russian experiments focus on the contrast between voiced /d/ and voiceless, unaspirated /t/. For greater background on this topic, see the excerpt of Ashby & Maidment (2005), Introduction to Phonetic Science, or the Introduction and Materials & Methods section of Kazanina
et
al.
(2006),
both
of
which
are
available
on
the
readings
page. Pay
attention
to the
how
the
voicing
contrast
is
realized
differently
in
Russian
and
English.

For each language, there is a **labeling** or **identification** task. In this task, you will hear single sound and you must classify it as either a /d/ or /t/. For each language, there is also discrimination task. In this task, you hear two sounds in series, and must decide whether they are the same or different. These sounds are separated by 1200 ms, a period referred to as the *inter-stimulus interval (ISI)*. Since the sounds are 300ms long, the time between sound onset to sound onset – the *stimulus onset asynchrony (SOA)* – is 1500 ms.

 <sup>1</sup> This lab is based on the lab originally created by Colin Phillips (UMD). Phillips generated the English sounds with a speech synthesizer. The Russian sounds are computer-edited natural speech samples, created by Nina Kazanina
(U.
Bristol,
UK).
The
experiments
in
the
lab
are
run
using
PsyScope
scripts
originally
created
by Phillips and improved by Henny Yeung (U. British Columbia, CA) and Brian Dillon (UMD).

# *Running
the
experiments*

Stimulus presentation and data collection is handled by *PsyScope*. PsyScope is free software for running psychology experiments<sup>2</sup>. To complete the assignment, you will need to gain access
to
a
Mac.
There
are
two
options.
You
can
install
PsyScope
on
your
own
computer
(or a friends', or in a computer lab ... if any of them are Macs), then download and run the experiment
scripts.
Or
you
can
sign
up
for
a
time
to
use
one
of
the
computers
in
the Linguistics
labs.

Use a pair of headphones. This will ensure higher quality, but more importantly, will keep you
from
driving
your
roommate/neighbor
crazy.
We
have
some
you
can
use
in
the Linguistics lab, if you run the experiment there. Also, if you're not using your own machine, have a USB key handy (or be able to log in to webmail), so you can send yourself the data.

## **Self-install**

- 1. The PsyScope home page is located here: http://psy.ck.sissa.it. Take a second to look around. The latest version can be downloaded from this link: http://psy.ck.sissa.it/Files
to Download/currentversion/PsyScopeXCurrentVersion.zip
- 2. Unzip
the
downloaded
file.
There
will
be
two
versions
of
the
software 'PsyScope X B53' and 'PsyScope X B53D' (next to icons that look like the following 1. You will want to use 'B53', not 'B53D'. Drag this version to your
Applications
folder
or
to
the
Desktop.
- 3. Download
the
Speech
Perception
lab
scripts,
located
on
the
class
website. The file is downloaded as a zip file. When you unzip it, it will create its own folder.

## **Running
the
experiment.**

- 1. Open
PsyScope
B53.
- 2. Open
the
script
entitled
'SpeechPerceptionLab',
contained
within
the directory
'SpeechLab' (File
>>
Open).
- 3. You
will
probably
initially
see
two
windows,
like
the
ones
in
the
screenshot below. The large window to the left is a graphical representation of how the experiment
is
designed,
while
the
smaller
window
to
the
right
is
the
control panel
for
the
experiment.
You
can
close
or
minimize
the
larger
window.

 <sup>2</sup> PsyScope was originally developed in the early 1990s at Carnegie Mellon University, by Jonathan Cohen, Matthew Flatt, Brian MacWhinney and Jefferson Provost. Its newest incarnation, for Mac OS X, is developed by SISSA Language, Cognition and Development Lab in Trieste, Italy; the head of the project is Luca Bonatti.

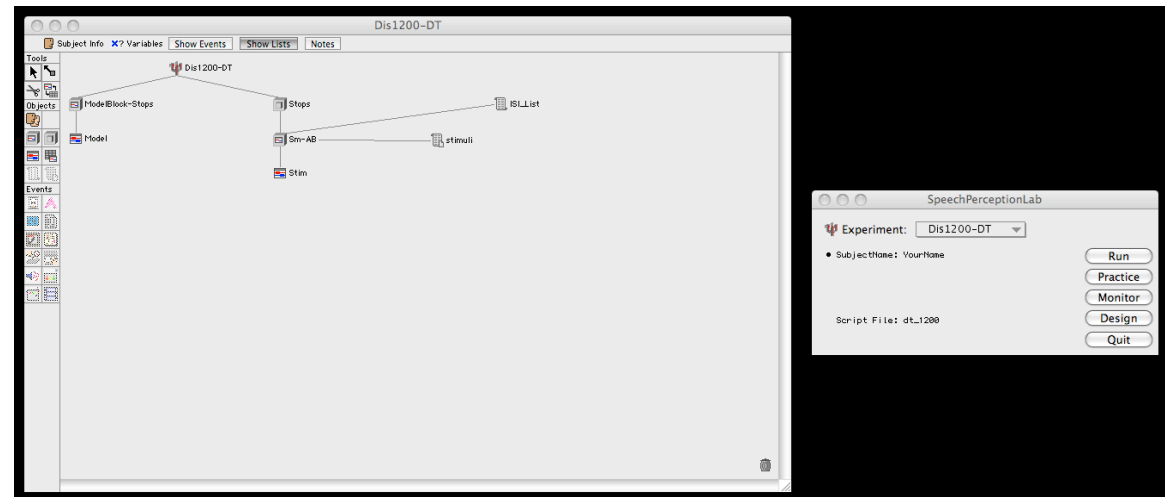

4. In
the
control
panel
there
is
a
drop‐down
box
next
to
'Experiment.'
If
you click
on
this
drop‐down,
you'll
see
a
number
of
separate
experiments.

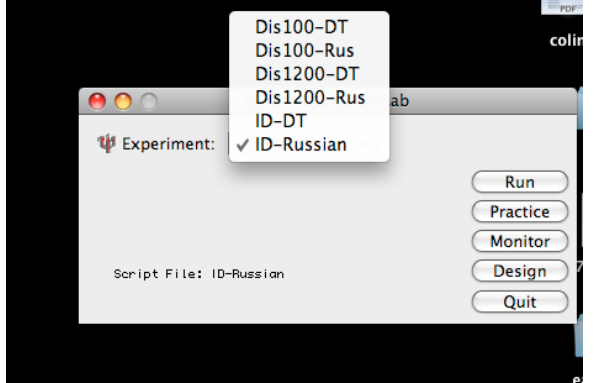

For this assignment, you must run the following experiments:

- a. ID‐DT (English/Identification)
- b. ID‐Russian
(Russian/Identification)
- c. Dis‐1200‐DT
(English/Discrimination)
- d. Dis‐1200‐Rus
(Russian/Discrimination)

You can run the Dis100-DT and Dis100-Rus experiments and include them in your write-up if you want to deepen your write-up. In these two experiments, the ISI is 100 ms [so, what's the SOA?]. How might different ISIs affect
performance
in
the
task?

Counterbalancing. When you run an experiment with a series of different tasks
or
items,
you
want
to
avoid
a
potential
confound
caused
by
the
specific order
of
tasks.
Depending
upon
particular
experimental
demands,
the participants'
mental
state,
attitude
toward
the
task,
etc.,
performance
might improve
over
the
session,
as
the
participant
gains
experience
through practice;
or
performance
might
worsen,
as
the
participant
gets
fatigued.
In advance you don't know what is going to happen. But If the sub-parts of the

experiment always occurred in the same order, performance patterns in any sub-part may reflect not just the experimental effect you're studying, but a bias
from
practice
or
fatigue.
To
avoid
this
problem,
you
change
the
order
of tasks/items
across
the
experiment
for
each
new
participant.
In
that
way
the same task/item does not always occur in the same position and there is thus no systematic bias in the dataset as a whole. This procedure is called *counterbalancing*. For the write-up you will only analyze your own data. However,
we
will
still
counterbalance,
choosing
4
different
orders
(of
course with 4 possible 'slots', there are many more orders, in total 4! or 24 - so we are
only
partially
counterbalancing).

Flip a coin twice. On the first flip, if it turns up heads, run both discrimination experiments
first.
On
the
second
flip,
if
it
turns
up
heads,
run
the
English version of each experiment first. Note the order, so you can report in it your write‐up.

- H/H: English
discrim,
Russian
discrim,
English
ID,
Russian
ID
- H/T: Russian
discrim,
English
discrim,
Russian
ID,
English
ID
- T/H: English
ID,
Russian
ID,
English
discrim,
Russian
discrim
- T/T: Russian
ID,
English
ID,
Russian
discrim,
English
discrim
- 5. Practice. Once you've decided the order, select the first experiment. Clicking 'Run'
will
start
the
experiment,
and
the
software
will
record
your
responses. Before
doing
that,
you
should
first
run
an
experiment
in
'Practice'
mode.
While there
is
some
practice
built
into
the
experiment,
trying
out
an
experiment
in Practice
mode
will
allow
you
not
only
to
experiment
using
the
software
and listening to the speech sounds, but importantly to verify that your set-up is working.

Click
the
'Practice'
button.
This
runs
through
the
experiment,
but
does
not record data. When you press the "f" or the "j" key to indicate your response after each
trial,
you
should
immediately
hear
a
"beep",
and
then
the
next
trial
will begin. If you do not give any response, the beep will automatically sound after 6 seconds, and then the next trial will begin [try this out!]. Important: if you there is
no
beep
when
you
press
the
response
key,
and
the
experiment
does
not immediately proceed to the next trial, then your response is not being recorded properly.
You
should
stop
the
experiment, *check
the
caps
lock
key,*and
then restart it. If the caps lock is accidentally set to "on", your response will not be detected
properly.

After
a
few
trials
in
practice
mode,
you
should
break
out
of
the
experiment
by pressing the Command key ( $\mathcal{H}$ ) and the period (".") simultaneously. A dialog box will then prompt you to end the experiment. Do so.

The other important thing to verify in your practice session is whether the audio is loud enough. If it isn't, adjust it using the Sound control pull-down menu at the upper‐right
of
the
screen;
or
the
volume
keys
on
the
keyboard.

6. Running
the
experiment.
Start
with
the
first
experiment
that
you
picked
by
the coin‐flipping
procedure.
Click
'Run'.

Before
the
experiment
begins
you
will
be
asked
a
couple
of
questions
about yourself
,
which
will
be
recorded
in
your
data
file.
Enter
your
name
in
the
format Firstname Lastname -- your name will identify your data file. If you encounter a message
that
"a
person
by
this
name
has
already
been
run"
‐ ignore
this
and proceed. If you are prompted to enter a "Run Number" use "1". Once you have answered
these
questions
a
screen
of
instructions
will
appear.
Read
the instructions.

7. Switching to each subsequent experiment. Once you have completed the first experiment,
you
can
use
the
Control
console
window
to
select
the
next
condition that you are supposed to run. When the new condition opens you may be shown an
alert
dialog
which
asks
you
whether
you
want
to
save
the
changes
to
the previous
condition
‐
answer
"no".

The
Identification
experiment
will
present
100
sounds,
without
any
breaks
(in experimental
terminology,
in
one
block).
The
discrimination
experiment contains
about
200
pairs
of
sounds,
interrupted
occasionally
so
you
can
take
a break
(i.e.,
in
multiple
blocks).

It should take you 30-40 minutes to complete all four experiments. Do not proceed
immediately
from
one
experiment
to
the
next.
Take
a
brief
break (stretch,
get
a
drink
of
water
if
you
need
it).
You
will
do
your
best
across
the tasks
if
you
are
not
tired.

#### Wrap-up.

- 1. Once
the
experiments
are
completed,
you
should
find
4
data
files
with
your initials
inside
the *Data
Files*folder,
one
for
each
of
the
4
experiments.
It
should be
easy
to
match
up
data
files
with
experimental
conditions,
using
either
the name
of
the
data
file,
or
the
header
information
inside
the
text
file.
- 2. If you are using a lab computer, email the files to yourself, or copy it to a personal
USB
key.
[If
you
want
to
use
a
Windows
PC
for
analysis,
it
is recommended
to
add
the
'.txt'
filename
extension].
- 3. **IMPORTANT.** Select your four data files and compress them (within the Finder window, File >> Compress). Send the compressed data file to the class scribe (email
address
will
be
updated)
by
the
deadline
(7
October,
5pm).

### *Basic
Analysis
Instructions*

The
following
text
contains
tips
on
how
to
analyze
the
data
from
your
speech
lab
using Microsoft Excel. I work through a basic analysis, where some of the steps are done by hand, though
many
can
be
automated.
If
you
have
not
manipulated
some
simple
data
before
in the past, I recommend taking your time to work through this procedure as I outline it.

If you have expertise here, feel free to use whatever appropriate techniques you know, (including
using
other
analysis/graphing
programs).
For
example,
you
can
analyze
your data in just a few minutes using Excel's PivotTable feature. Explaining how to do so goes beyond the scope of these instructions, but you may already know, or you may want to seek out
a
tutorial/help
file.

1. GET STARTED. Open the data file in Excel. (Select the 'Delimited' text option). As you'll
see,
the
file
contains
header
information
(blue
curly
brace
below), followed by a table of the trials you completed in the experiment (pink curly brace). Take
a
second
to
look
around.

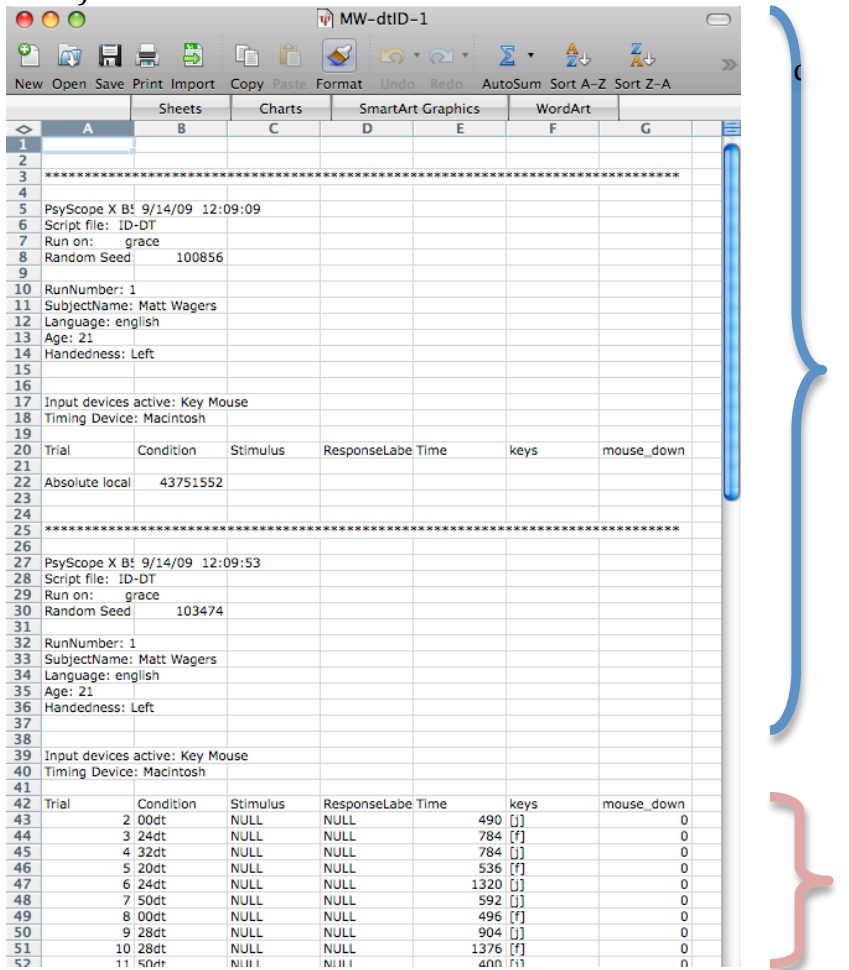

2. CLEAN-UP/FORMAT DATA. Select the header rows and delete them (Edit >> Delete). Leave the row that has the column names for the data table ('Trial',

'Condition',
etc.).
Several
of
the
columns
are
extraneous
('Stimulus', 'ResponseLabel','mouse\_down'), and you can delete those.

3. **SORT DATA.** To complete the analysis, you will want to sort the data by the Condition
(i.e.,
the
independent
variable).
In
the
English
Identification experiment, the Condition label is just the VOT value + 'dt'. So during a trial whose condition label is '24dt', you heard a stimulus with a 24 ms VOT. In the Russian
Identification
experiment,
the
Condition
label
is
the
VOT
preceded
by the string 'ADA'. By default, the VOT is negative (i.e. pre-release), e.g., 'ADA20' = VOT of -20 ms. For conditions in which it is positive, the condition name is annotated, e.g. ' $ADA+2' = VOT$  of 2ms.

**English
Discrimination** (Label:
VOT1/VOT2) **Russian
Discrimination** 1S: 0 / 0 **SAME** 1RS: +8 /+8 **SAME**  $2S: 7/7$  2RS: +2/+2  $3S: 14 / 14$  |  $3RS: -4 / -4$ 4S: 21 / 21 | 4RS: -10 /-10 5S:
28
/
28 5RS:
‐16
/‐16 6S: 35 / 35 / 35 / 6RS: -24 /-24 7S:
42
/
42 7RS: ‐28
/‐28 8S: 49 / 49 | 8RS: -34 / -34 9S: 56 / 56 **V** 9RS: -40 / -40 1: 0 / 14 **DIFFERENT** | 1R: +8/-4 **DIFFERENT**  $2: 7 / 21$  2R:  $+2/-10$  $3: 14 / 28$   $3R: -4/-16$ 4: 21 / 35 | 4R: -10/ -24 5: 28 / 42 | 5R: -16/-28 6:
35
/
49 6R:
‐24/‐34 7: 42 / 56 7R: -28/-40 1L:  $7/35$  1RL:  $+2/-16$ 2L: 14 / 42 | 2RL: -4/-24 3L: 21 / 49 | 3RL: -10/-28 1L5: 0 / 35 | 1RL5: +8/-24 2L5:
7
/
42 2RL5:
+2/‐28 3L5: 14 / 49 | 3RL5: -4/-34 4L5: 21 / 56 ↓ ↓ 4RL5: -10/-40

In
the
Discrimination
experiments,
the
relation
between
labels
and
stimulus
type is
given
in
the
following
table:

Sort
the
data
by
selecting
any
cell
in
the
dataset
and
then
the
sort
command (Data
>>
Sort).
You
will
see
a
dialog
box,
which
allows
you
to
sort
the
table
along several
(ordered)
dimensions.
The
responses
in
the
example
below
indicate
the data should first be sorted by 'Condition', and within condition, by 'keys' (i.e., the key
pressed).

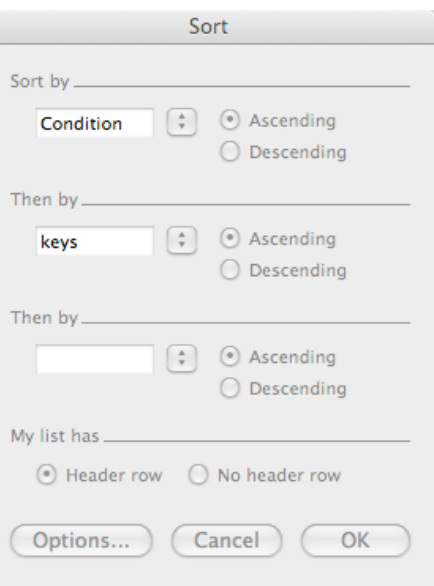

4. **RECODE THE DATA.** The resulting sorted data should make now make it to easy to see -- for any given condition -- how many 'f's and how many 'j's were pressed. You could count these manually to create a summary table, but here's a tip that will help automate the analysis. Use a formula to re-code 'f's and 'j's. Here's how:

In the Identification experiment, 'f' and 'i' correspond to /dae/ and /tae/ labels, respectively. The goal of analysis in that experiment is to determine, for a given VOT, what percentage of responses are /dae/ (or, /tae/). If we re-code 'f' as the number 100, and 'i' as the number 0, then the average of those numbers will give the
percentage
of
/dae/
responses
were
given.
Take
a
second
to
make
sure
you under
the
logic
here.
In
Excel,
you
can
recode
stimuli
by
using
an *if*‐*then*formula. If-then formulae are structured as follows:

 $=$ IF(P,T,F)

Where P sets a condition (the *if* part), T returns a value for the cell if P is true (the *then*part),
and
F
returns
the
value
for
the
cell
is
P
is
false
(*else*).
Suppose you
have
information
about
what
key
was
pressed
in
cell
D2,
then
put
the following
formula
in
E2:

=IF(D2="[f]",100,0)

In plain English: "if the contents of cell D2 is "[f]", then put a 100 in this cell; otherwise put a 0." *Note*: it is important to enclose [f] in double quotation marks. Once you type in the formula once (and press Enter), copy it to the remaining cells
in
that
column.
In
Excel,
the
easiest
way
to
do
this
is
by
grabbing
hold
of
the cell
by
the
small
box
in
the
bottom‐right
corner
of
the
cell
and
dragging
that
box down
the
entire
column

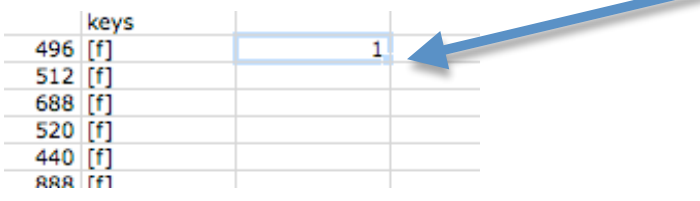

In the Discrimination experiment, the measure of interest isn't what percentage of
trials
was
assigned
a
certain
label.
Instead,
we
want
to
know
how
many
sound pairs
were
correctly
discriminated.
The
stimuli
(objectively)
are
either
the
same or
different,
so
a
response
is
either
(objectively)
right
or
wrong.
Therefore,
we are
interested
in
knowing
percentage
correct.
Since
the
'[f]'
key
is
used
for
'same' responses
in
the
experiment,
the
formula
above
will
recode
'same'
responses
as 100,
and
different
responses
as
'0'.
For
conditions
in
which
the
two
sounds
are identical ('AA' trials), this will code correct responses as 100; but for conditions in
which
the
sounds
are
actually
different
('AB'
trials),
this
will
code
incorrect responses
as
100.
You
will
therefore
want
to
modify
the
formula
above, depending
on
condition
type.
Alternately,
you
can
do
the
analysis
in
terms
of
'% same',
but
remember
in
the
averaging
and
summary
steps
below
to
convert '%same' to '%correct' for the AB trials. Take a moment, and you should see how to
do
this
straightforwardly.

#### 5. **AVERAGE
THE
DATA.**

If your formulae succeeded, then your table should have a new column, filled with numbers instead of characters. Give it a column label, like %dae.

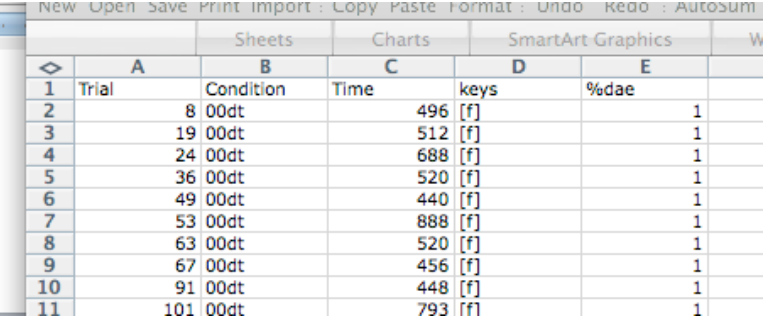

Average the numbers in the %dae column for each condition. Here's how I did it:

Off to the side, I created a data summary table, with the VOT as row names.

|       |           |         |      |      | .  |      |  |
|-------|-----------|---------|------|------|----|------|--|
|       |           |         |      |      |    |      |  |
| Trial | Condition | Time    | keys | %dae |    | %dae |  |
|       | 8 00dt    | 496 [f] |      |      |    |      |  |
|       | 19 00dt   | 512 [f] |      |      | 10 |      |  |
|       | 24 00dt   | 688 [f] |      |      | 20 |      |  |
|       | 36 00dt   | 520 [f] |      |      | 24 |      |  |
|       | 49 00dt   | 440 [f] |      |      | 28 |      |  |
|       | 53 00dt   | 888 [f] |      |      | 32 |      |  |
|       | 63 00dt   | 520 [f] |      |      | 36 |      |  |
|       | 67 00dt   | 456 [f] |      |      | 40 |      |  |
|       | 91 00dt   | 448 [f] |      |      | 50 |      |  |
|       | 101 00dt  | 793 [f] |      |      | 60 |      |  |
|       | 2 00dt    | 490 [j] |      |      |    |      |  |

I identified the cells associated with the 0 VOT. In my spreadsheet, it was cells
E2
through
E12.
For
the
0
VOT
cell
in
my
data
summary
table,
I
then entered
the
formula

=average(e2:e12)

The name of this formula is 'average', and its argument is the range of cells containing
the
data
you
wish
to
average.
Notice
how
the
colon
is
used
to separate
the
beginning
and
ending
cells
in
the
range. Repeat
(b)
and
(c)
for
each
VOT.

6. Graph the data. Your data summary table should now be complete. Create a chart
to
visualize
the
data.

I
recommend
a
line
or
scatter
plot.
The
independent variable should be on the x-axis (e.g. VOT in milliseconds, pair in the discrimination)
and
the
dependent
variable
on
the
y‐axis
(what
are
the
right units for a given experiment?). For the discrimination experiment, there are several
intervals
of
discrimination
pair
(+14ms,
+28ms,
+35ms).
Use
your judgment in determining how to best order them on the x-axis; alternately, make three
separate
plots
for
each
interval
type.

### *Write-up*

Write a report for this experiment with the following information:

- A brief introduction, with enough background information to orient the reader. Use information from the in-class lecture, discussion, and readings. What sort of hypotheses
would
have
led
people
to
do
this
kind
of
experiment
in
the
first place?
- Set-up. Describe the two types of experiments you will be reporting. Typically a research
report
would
then
include
details
about
the
design
of
the
experiment, how the materials are made, etc. Since I have provided the lab before, you can simply
say
you
obtained
the
materials
and
the
scripts
from
me
[see
the introductory footnote about where *I* got them]. But you should describe how a experimental session proceeds. Also indicate what order you ran the subexperiments
in.
- **Results.** Describe the pattern you saw in each experiment. Why do you think certain
conditions
showed
the
accuracy
they
did
–
particular
for
English?
- What were the differences between your performance on English and Russian contrasts?
Why
do
you
think
you
observed
these?
- Be sure you include graphs for each of the four experiments.
- Is there anything else about the data worth mentioning? Anything surprising, or is
the
pattern
totally
predictable?
- How 'clean' does the data look to you? Is there anything that looks like an artifact of
the
experiment?
What
could
be
done
to
improve
the
procedure
or
get
better data?
- Recommend an informative follow-up.

*Format*:

Use common sense to organize the paper in a logical fashion. If you cite papers, use in-text citations in parentheses - like "... (Eimas et al., 1971)." - and include a "Works Cited" list at the end of the paper. If you want to know the real nitty-gritty about properly formatting a paper,
see
this
helpful
resource
on
the
APA
style:

http://owl.english.purdue.edu/owl/resource/560/01/. I am not grading on adherence to a stylesheet
–
but
organization
and
readability
count.

If you use a word processor other than Microsoft Word, try to convert it to a PDF [usually via the "Print" or "Save" dialog boxes].